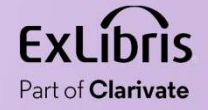

# How to make license information appear in Primo View It The View of the May 2024<br>
The View It<br>
Yoel Kortick May 2024

 $\mathbf{H} \mathbf{H}$  .

D  $0.0000$  $1111111$ 

 $11.11.111$ 

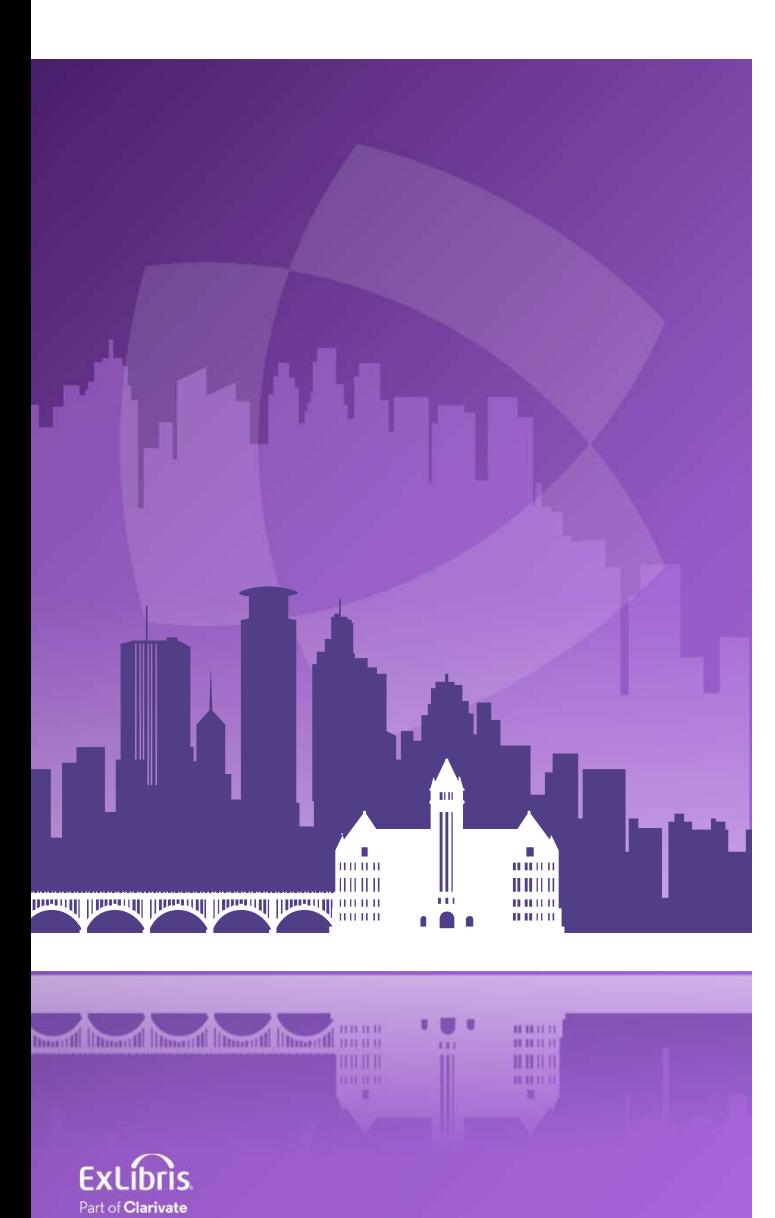

### Agenda

- Introduction
- The sample license and electronic resource
- An example before configuring the display of License Information
- Configuring the display of License Information
- An example after configuring the display of License Information
- Configuring which license terms will display in the View It tab

## Introduction

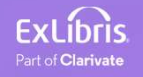

#### Introduction

- In addition to this presentation, you may wish to also see the Ex Libris Developers Network blog How to make license information appear in Primo View It (View Online) after clicking Available Online
- If an electronic collection or an electronic portfolio has a <u>license</u>, then it is possible to display a link to show the license information (license terms) from within the Primo View It tab.
- In this presentation we will show it is possible for the institution to make the license information appear to the end user in the Primo ViewIt.
- Note that the license is displayed to the end user but does not have a functional effect. It is for informational purposes only.

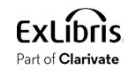

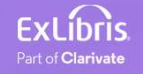

• We have license named "A. Chen Publishing"

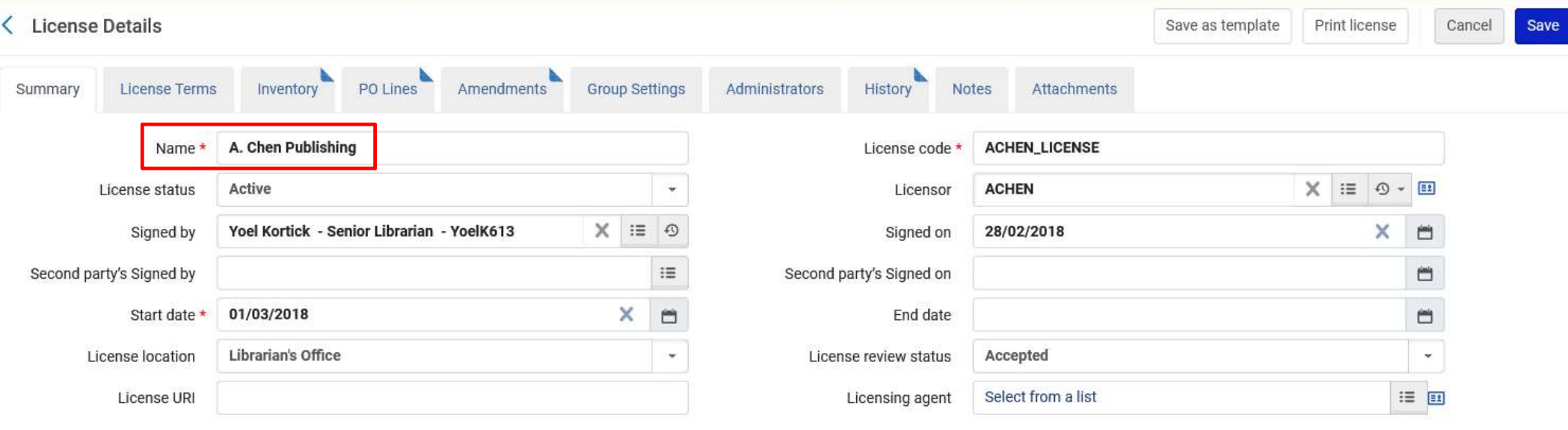

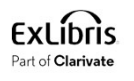

- **The sample license and electronic resource**<br>• The electronic collection "iG Publishing: Pearson Education Taiwan" uses the<br>license "A. Chen Publishing"<br>• This electronic collection is active and has 98 portfolios license "A. Chen Publishing"
- This electronic collection is active and has 98 portfolios.
- On the next slide we see the "General" tab of the "Electronic Collection Editor", and we can see that license "A. Chen Publishing" is attributed to this electronic collection

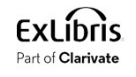

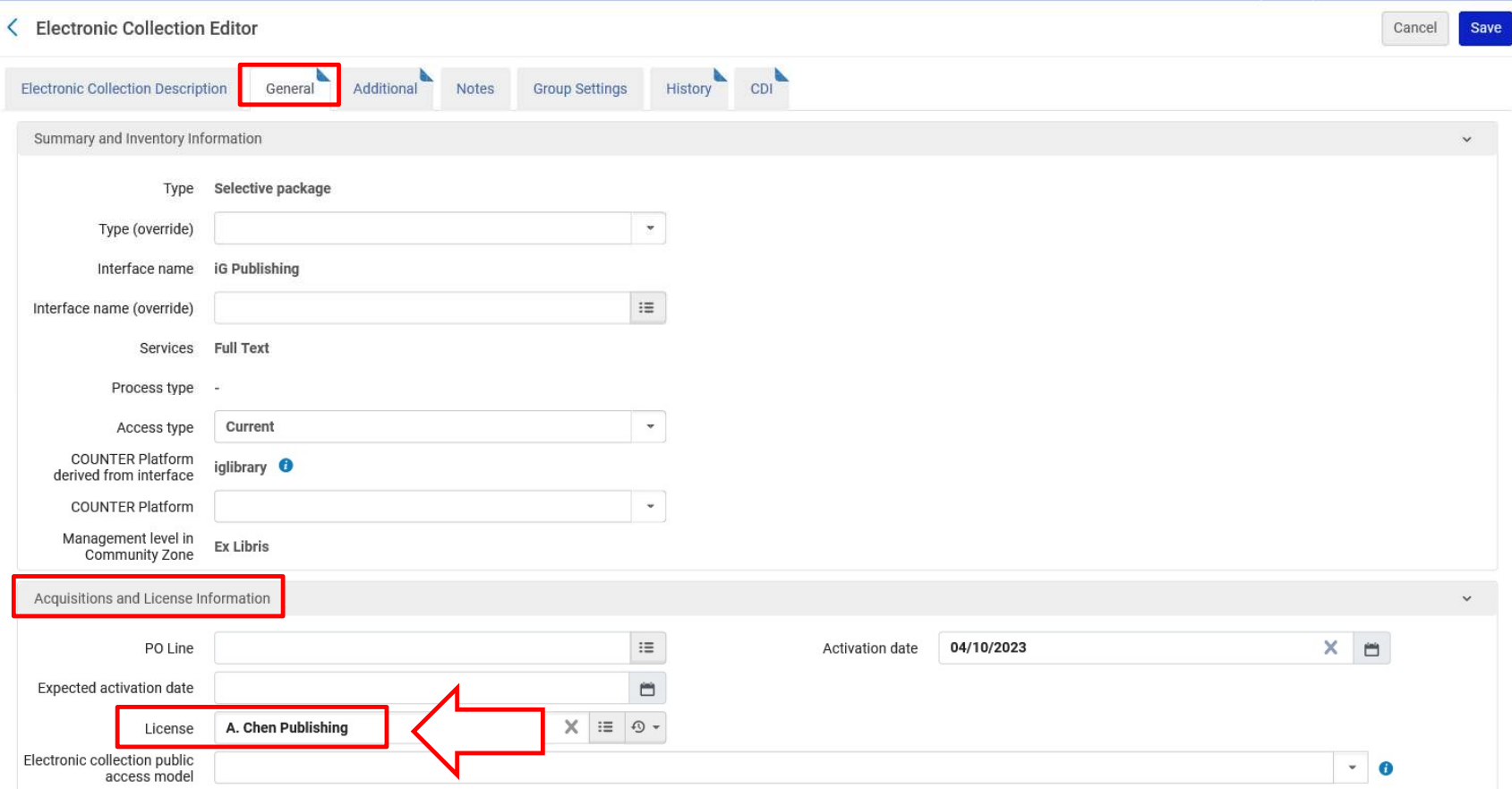

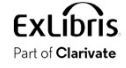

**The sample license and electronic resource**<br>• One of the portfolios in the electronic collection "iG Publishing: Pearson<br>Education Taiwan" is "There's no business that's not show business : marketing<br>in an experience cult Education Taiwan" is "There's no business that's not show business : marketing in an experience culture"

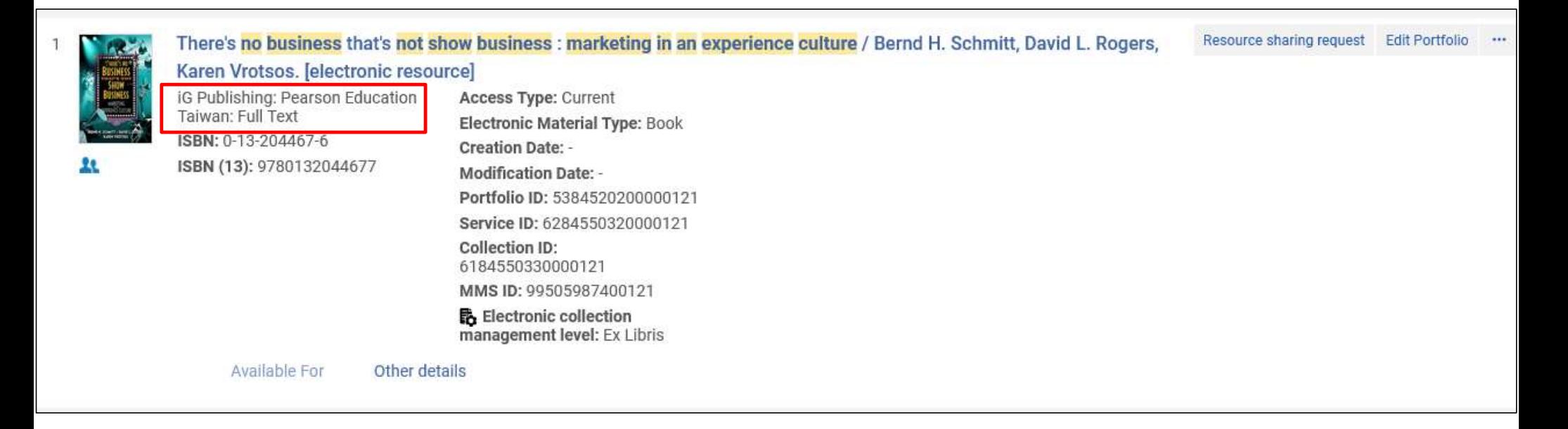

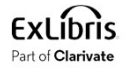

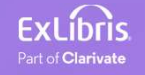

• A user searches Primo for the electronic portfolio "There's no business that's not show business : marketing in an experience culture" and clicks "Available Online"

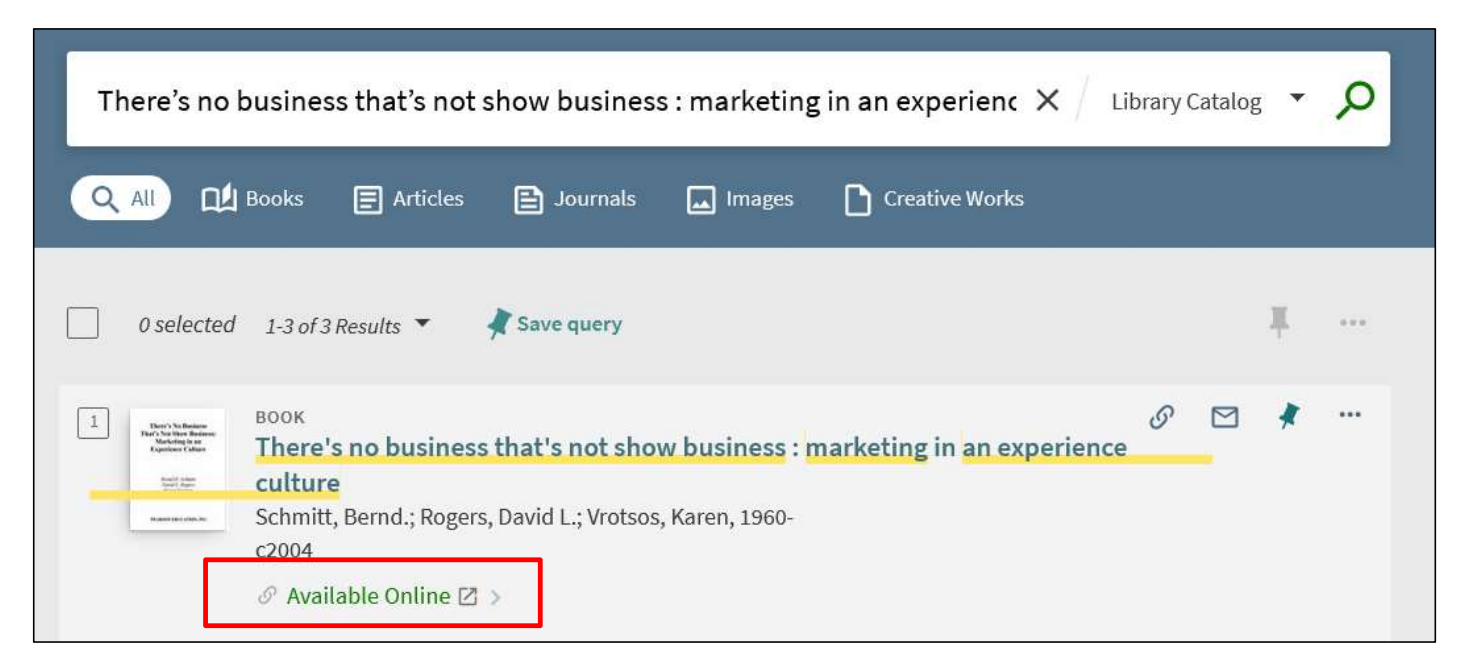

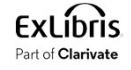

• There is no way to view the license information

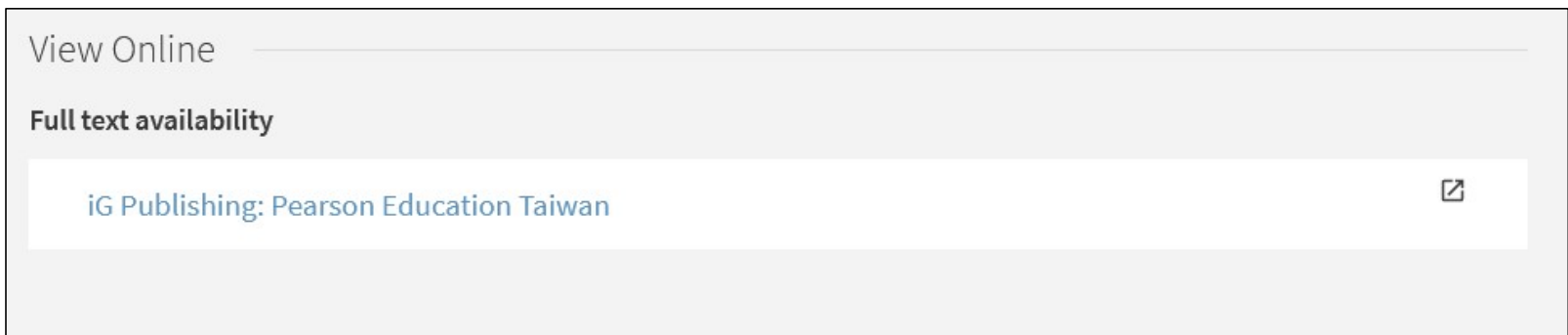

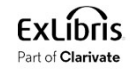

## Configuring the display of License Information

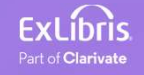

### Configuring the display of License Information

• Go to "Configuration > Fulfillment > Discovery Interface Display Logic > Other Settings".

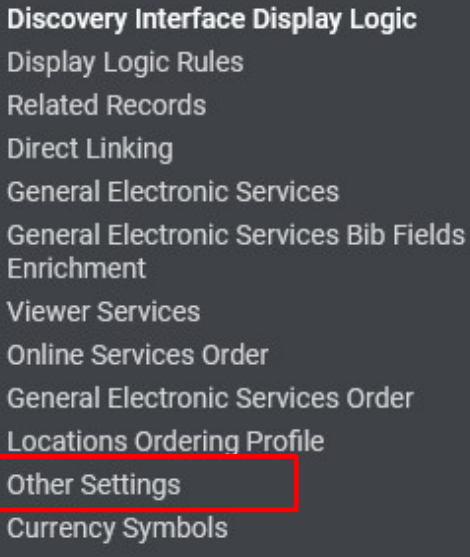

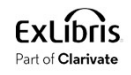

### Configuring the display of License Information

• Check the box "Enable Display of License Information" and save

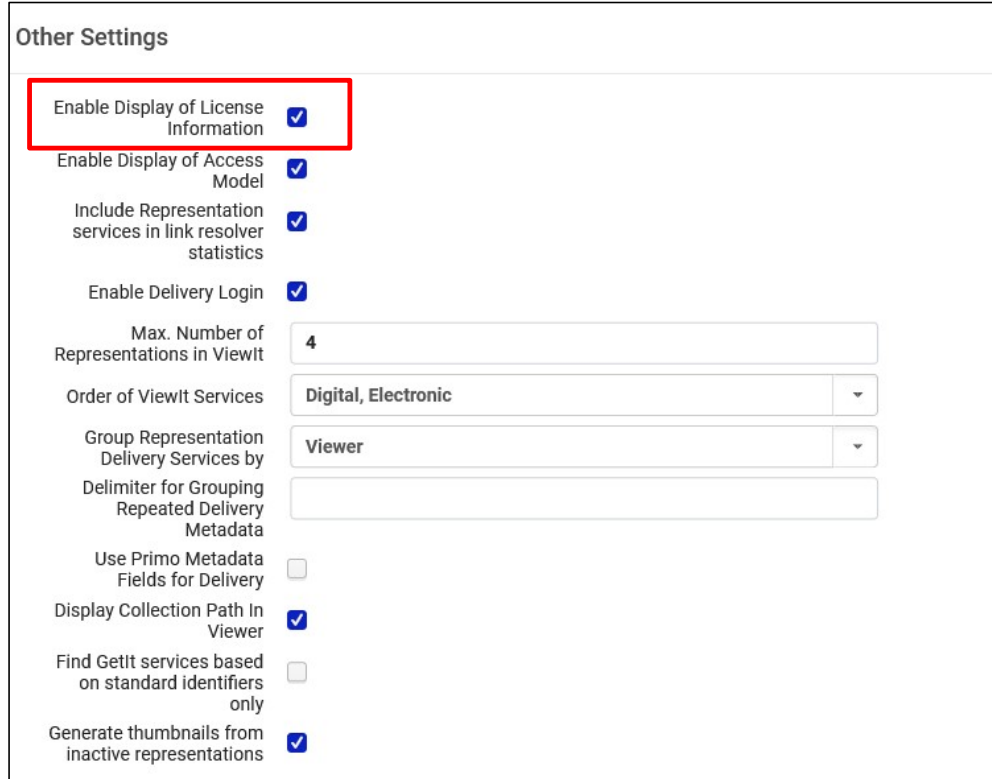

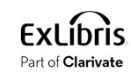

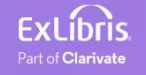

• Again, we will perform a search in Primo for electronic resource "There's no business that's not show business : marketing in an experience culture" and click "Available Online"

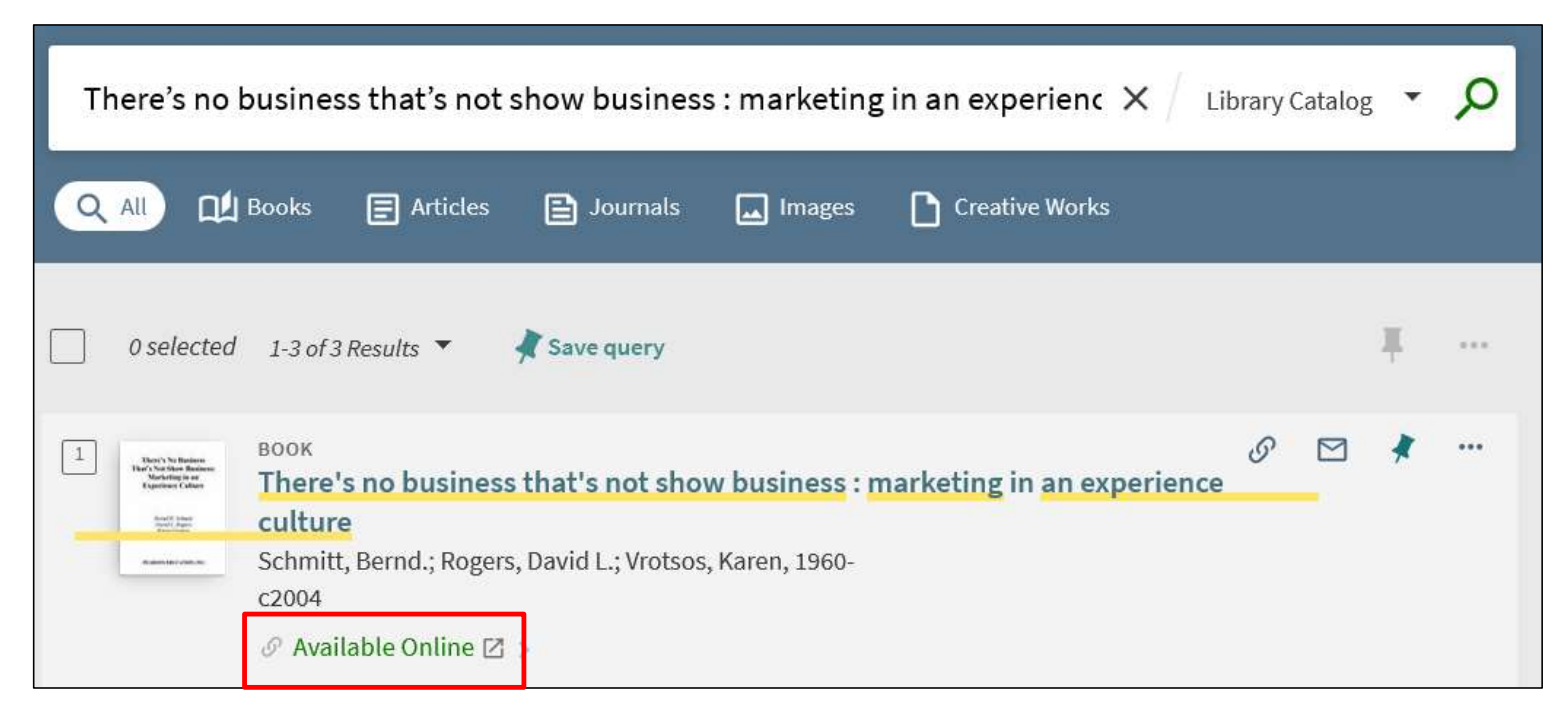

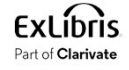

• Now we **do** see a link to the license information. We have a "Show License" link.

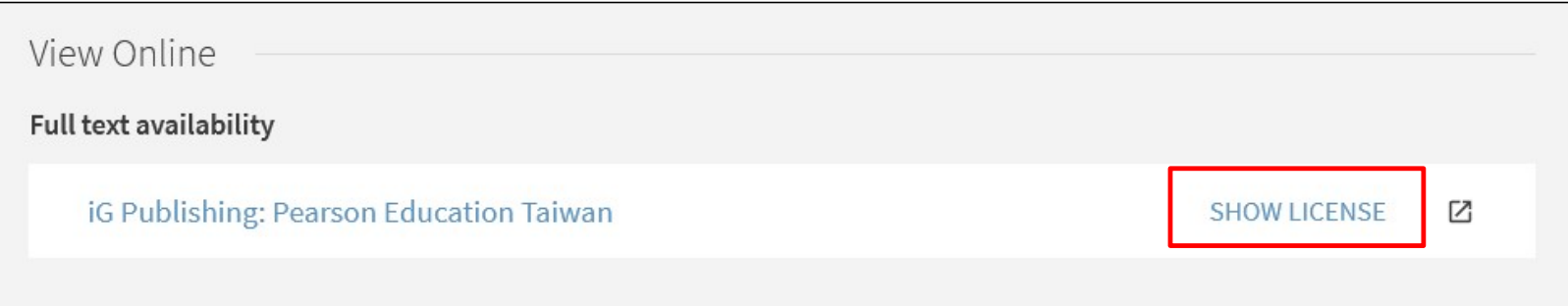

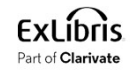

• After clicking "Show License" the link changes to "Hide License" and we see selected "License Terms".

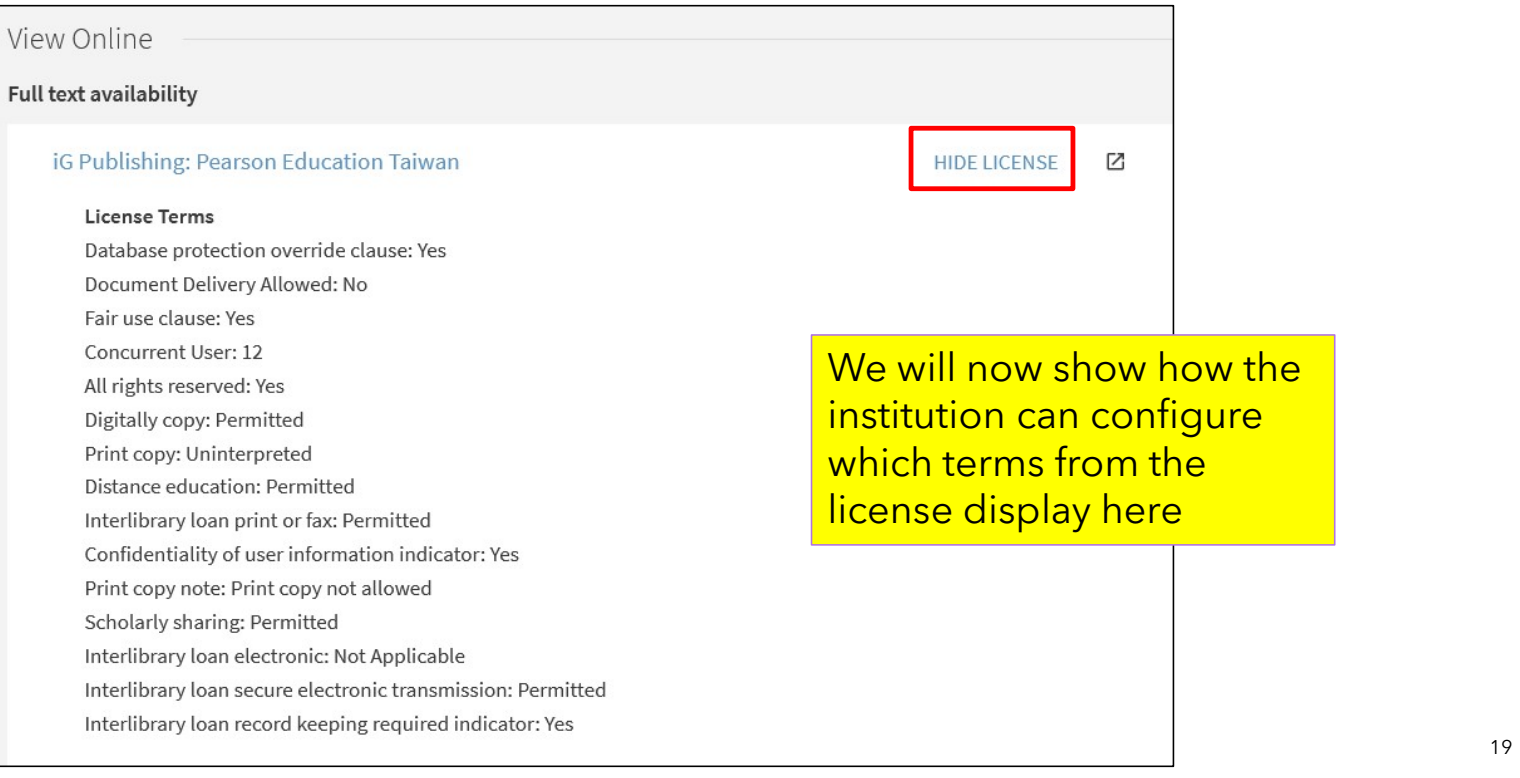

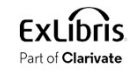

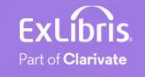

- It is possible to configure which license terms will display in the View It tab.
- To configure which license terms will display in the View It tab:
	- Navigate to "Configuration > Acquisitions > Licenses > Manage License Terms"
	- In the "Display to public" tab select "Yes" or "No"
- See also: Adding a License Term.

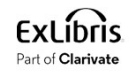

• Navigate to "Configuration > Acquisitions > Licenses > Manage License Terms"

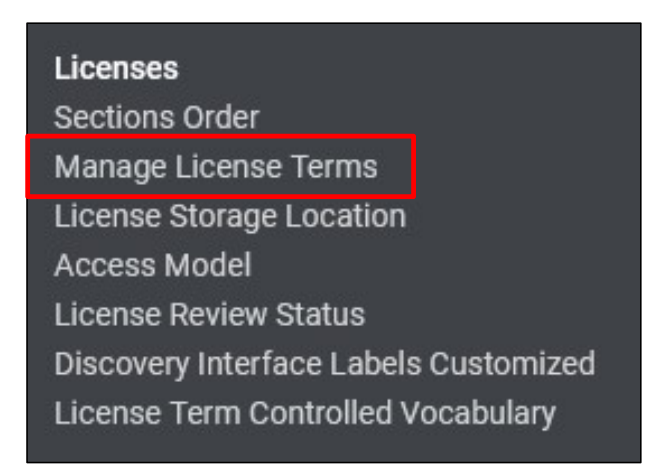

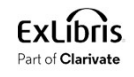

#### • In the "Display to public" tab select "Yes" or "No"

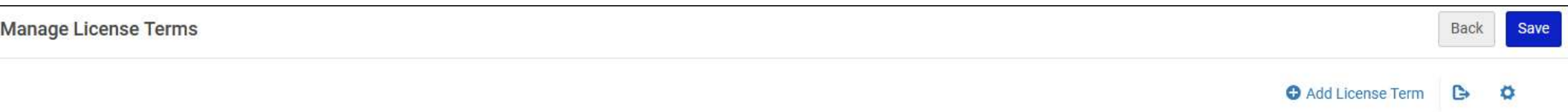

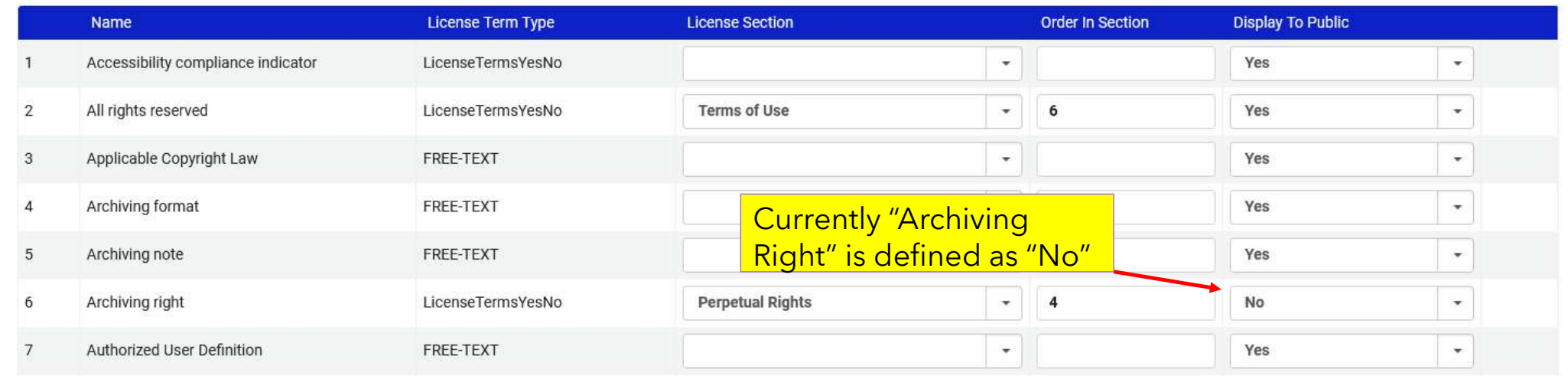

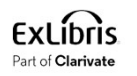

• Term "Archiving Right" is defined as "No" and therefore does not display to the end user in Primo

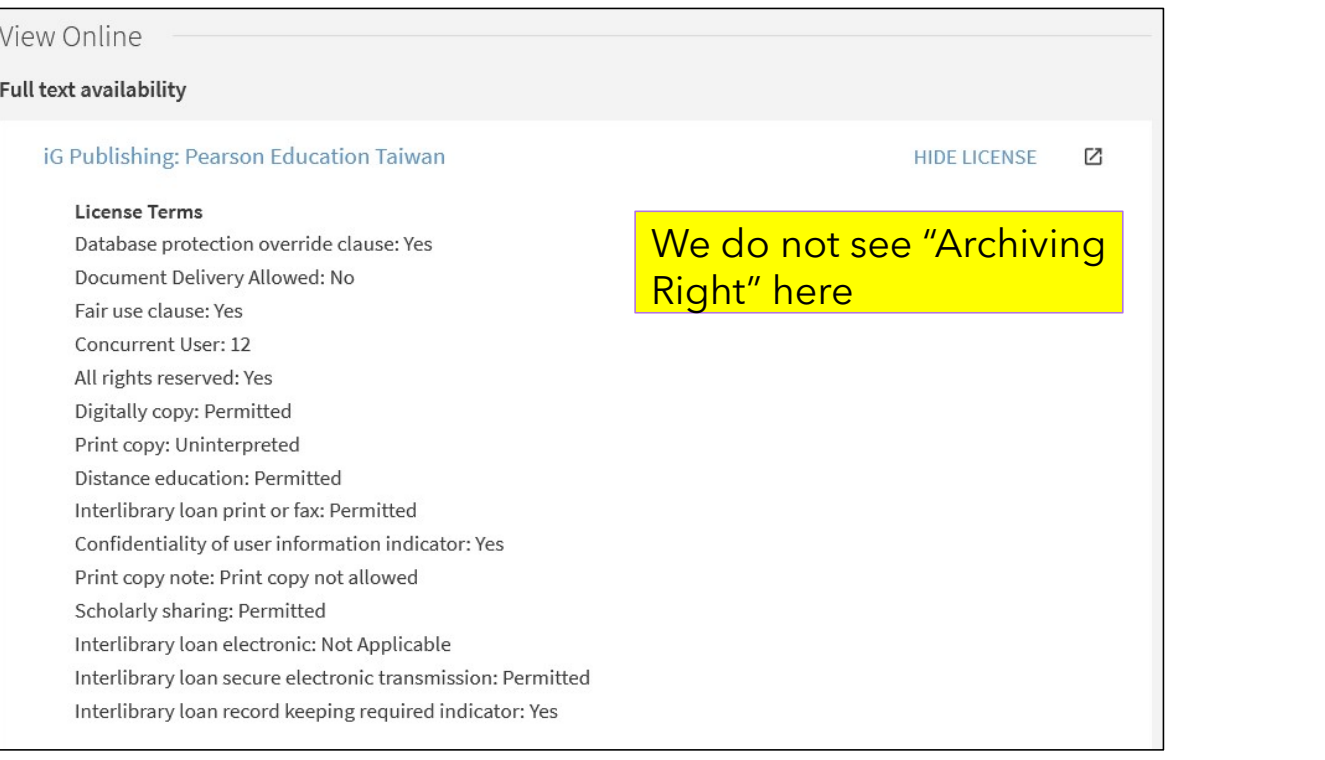

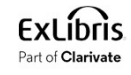

• Now we have changed "Archiving right" to Display to public by selecting "Yes" in the "Display to Public" tab.

**Manage License Terms** 

**Order In Section Display To Public** Name License Term Type **License Section** Accessibility compliance indicator Yes  $\overline{\mathbf{v}}$  $\mathbf{1}$ LicenseTermsYesNo  $\overline{\mathbf v}$  $\overline{2}$ All rights reserved LicenseTermsYesNo **Terms of Use**  $\overline{\phantom{a}}$ 6 Yes  $\overline{\phantom{a}}$  $_{3}$ Applicable Copyright Law FREE-TEXT  $\boldsymbol{\mathrm{v}}$ Yes  $\boldsymbol{\mathrm{v}}$ Archiving format  $\overline{4}$ FREE-TEXT Now "Archiving Right" is Now "Archiving Right" is  $\overline{\mathbf{v}}$ defined as "Yes" $\overline{5}$ Archiving note FREE-TEXT Yes  $\boldsymbol{\mathrm{v}}$ 6 Archiving right LicenseTermsYesNo **Perpetual Rights**  $\pmb{\mathrm{v}}$ 4 Yes  $\overline{\phantom{a}}$  $7\phantom{.0}$ Yes Authorized User Definition FREE-TEXT  $\boldsymbol{\mathrm{v}}$  $\boldsymbol{\mathrm{v}}$ 

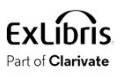

Back

 $\triangleright$ 

**O** Add License Term

Save

 $\circ$ 

• Again, we will perform a search in Primo for electronic resource "There's no business that's not show business : marketing in an experience culture" and click "Available Online"

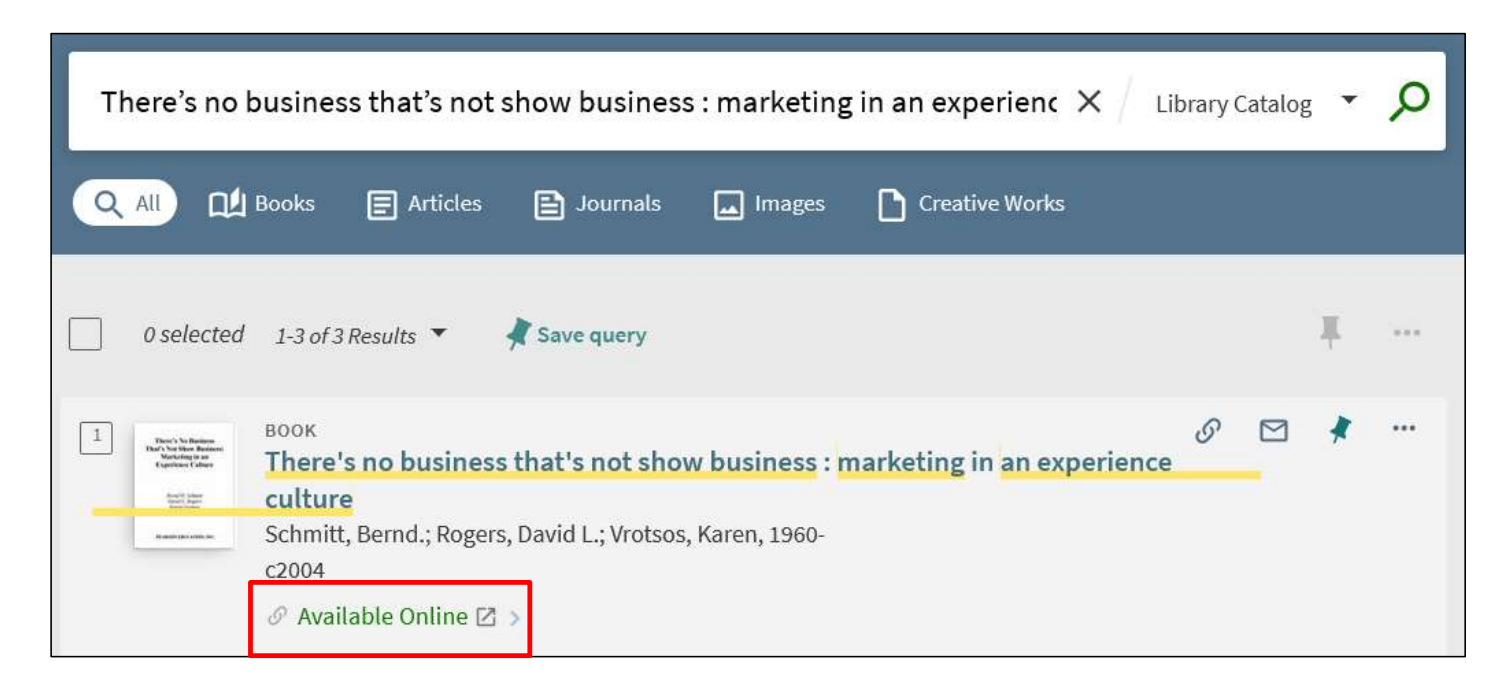

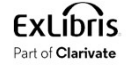

• Again, we will click "Show License"

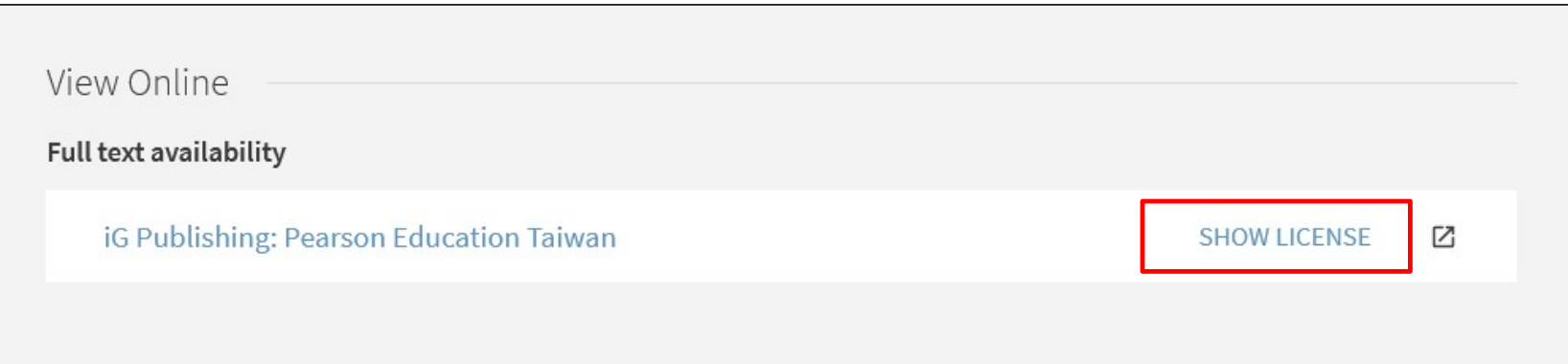

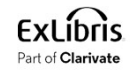

• Now we do see the term "Archiving right"

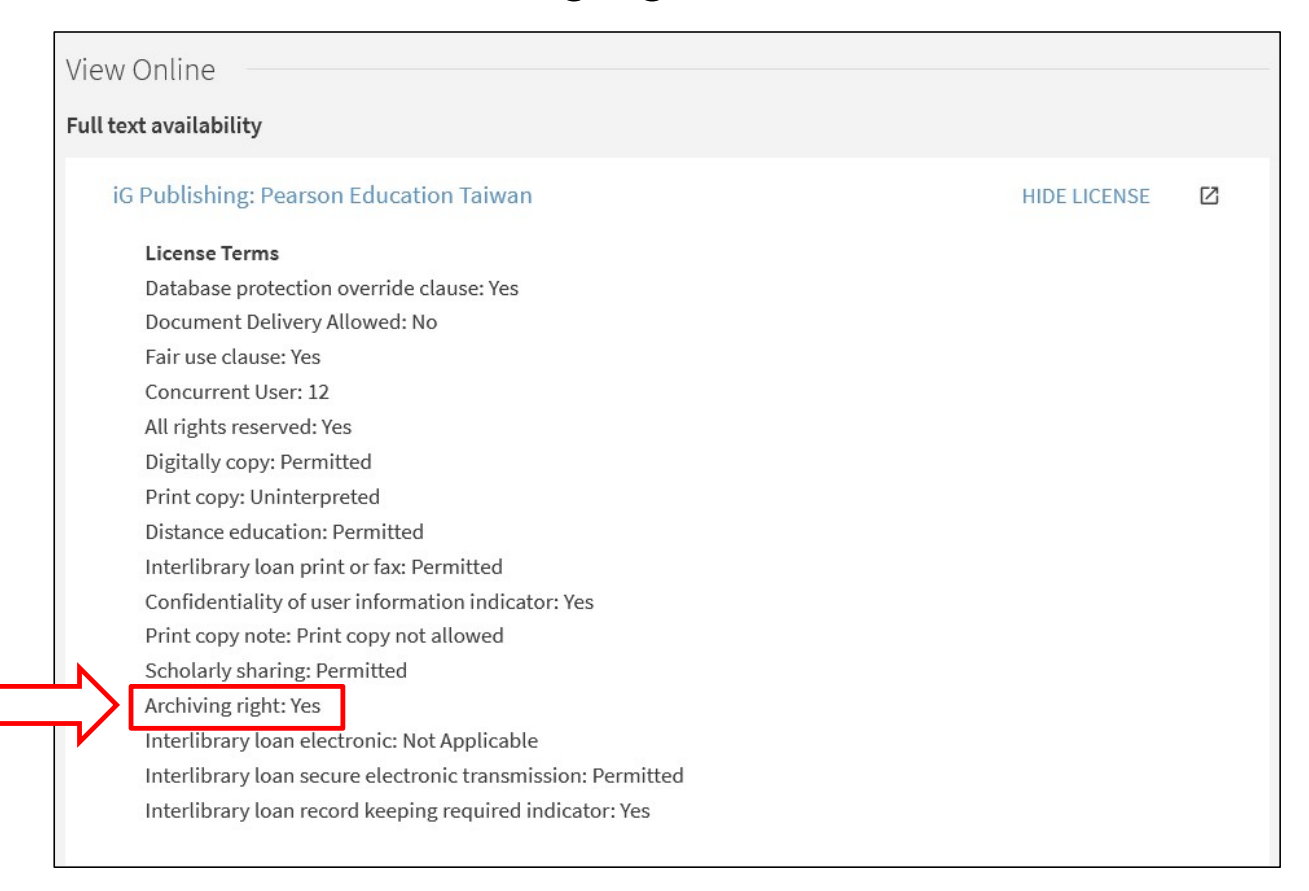

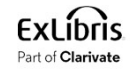

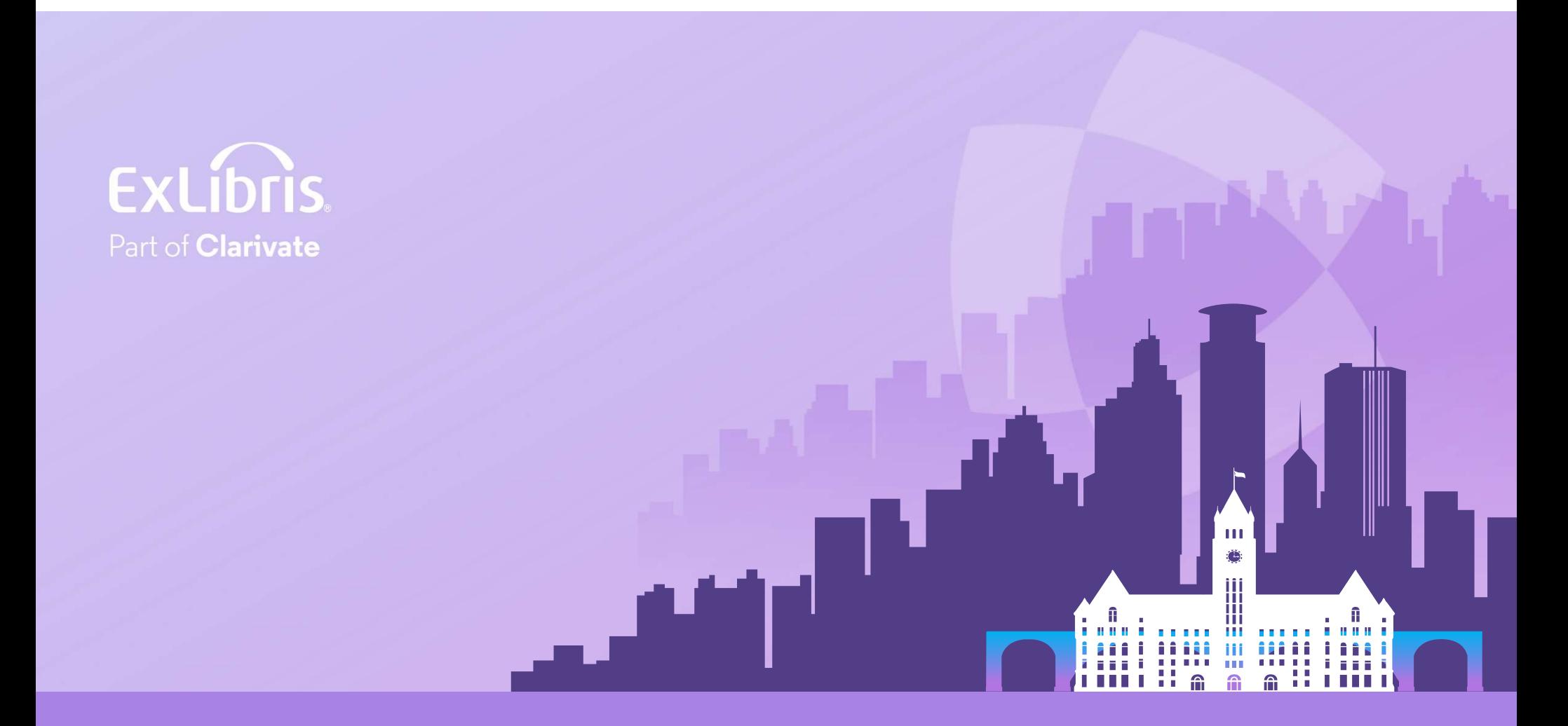

#### © 2024 Clarivate

Clarivate and its logo, as well as all other